## **Tax Year 2023 Request Resubmission Extension (RRE) Tutorial**

1. Select the **Request an Extension to File a Resubmission** link on the EWR homepage. The system displays the "Request Resubmission Extension" page.

*See "Accessing EWR Suite of Services Tutorial" for how to access the EWR homepage.*

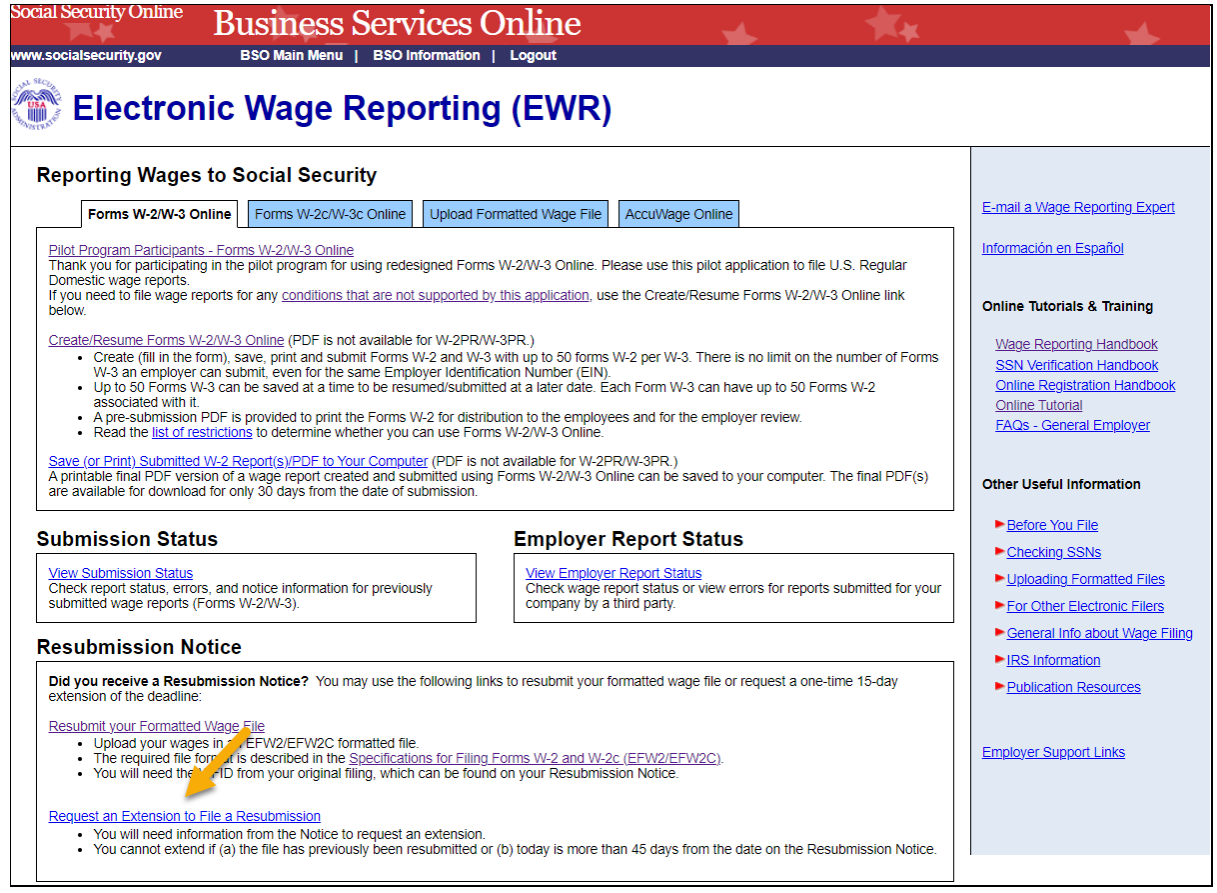

- 2. On the "Request Resubmission Extension" page: enter your Employer Identification Number (EIN), Wage File Identifier (WFID), and select the Receipt Year (exactly as they appear on the Resubmission Notice you received from SSA.)
	- a. Select the **Submit** button to request an extension on the deadline for resubmitting your formatted wage file, the system displays the "Resubmission Extension Receipt" page.
	- b. To return to the EWR home page, select the **Cancel** button.

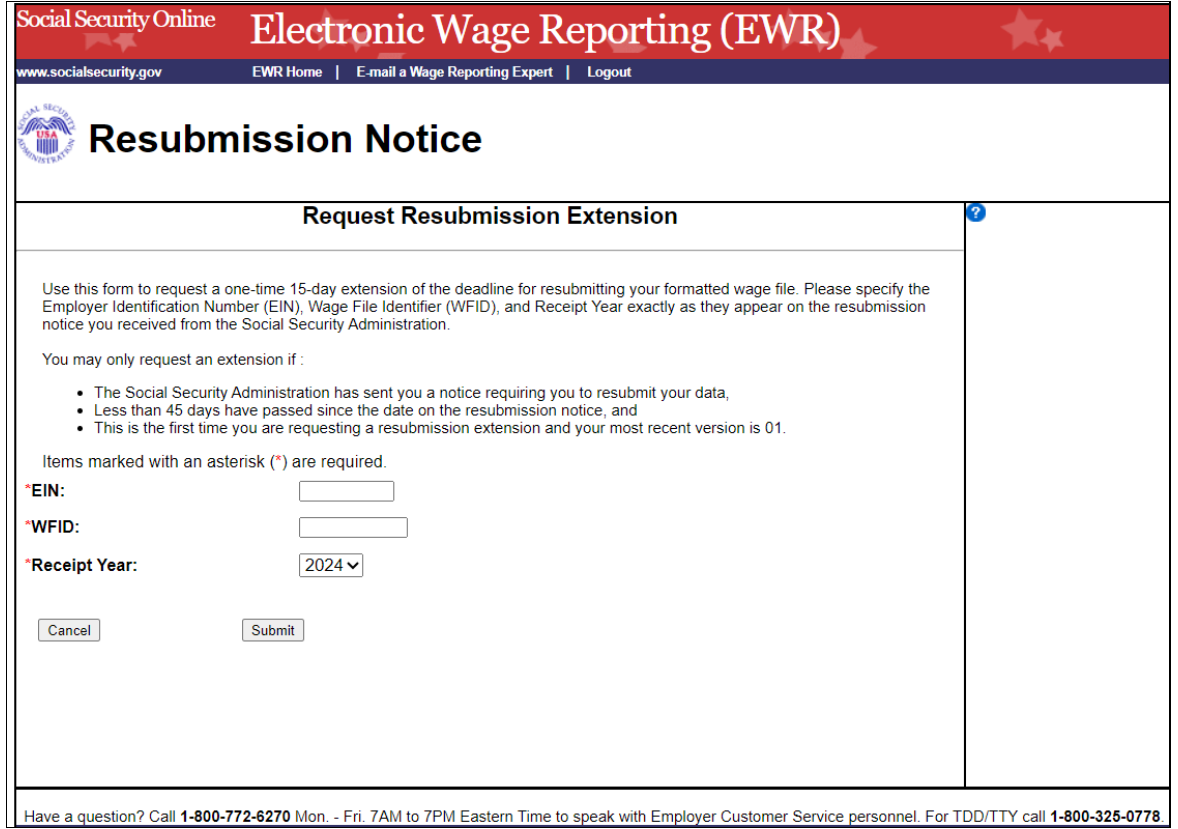

**3.** On the "Resubmission Extension Receipt" page, select the **EWR Home Page** button to return to the EWR home page.

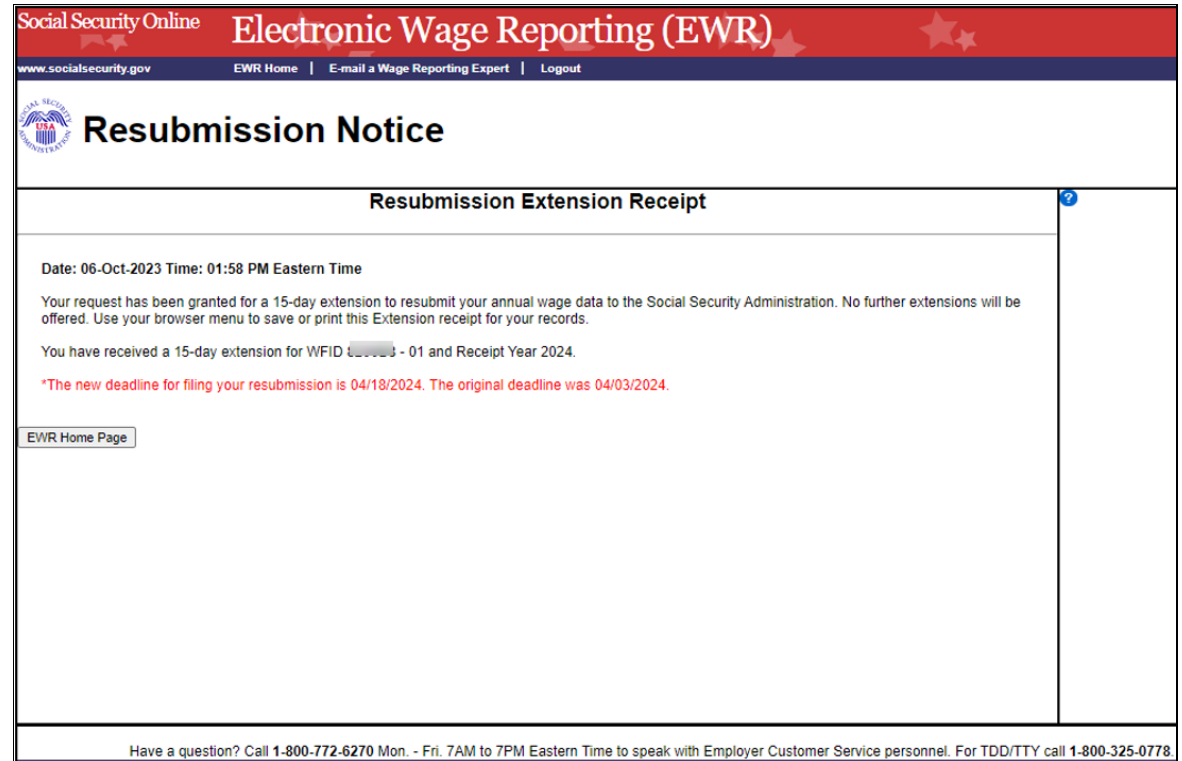